#### PHONE CONTROLS

## To select your audio connection device:

- Click the Phone Controls dropdown menu
- Select Use my computer for calls or Use my phone for calls

#### MENU

# To configure Jabber's settings and personalize how Jabber will work for you:

- Click the **Menu** drop-down
- Select File > Options or View

# **PRESENCE STATUS**

Real time presence status allows you to display your current status as well as view the availability of your contacts.

### Default availability states:

- Available
- Away
- Do Not Disturb (DND)
- Offline

#### To manually change your state:

- · Click the drop-down list under your name on the hub window
- · Select a state

**Note:** IM notifications and call alerts may be suppressed when in a DND state.

## To create a personal status message:

- · Select a presence state
- Type a custom status message

#### To hide/share your location:

- · Click the location status icon
- Select Shared, Hidden, Unassign this location

## To change your location:

- Click in the location box
- Select from an existing location or Click Create new location name

#### **CONTACTS**

Contacts are a list of people that you frequently communicate with. The contact list displays the contacts name, picture, presence status and location.

# To add a contact from the Corporate Directory or your personal address book to your contacts list:

- · Enter the contacts name in the search field
- Click the Add button
- Select a Contact Group or Click **New group**, enter a Group name and click Create
- Click Add

### To add an external contact to your contacts list:

- Select File > New and select **Custom contact**
- · Enter a name, chat and/or email address and select a contact group
- Click Create

## To manage contacts in your contact window:

· Right click on the contact in the contact list, and select:

Alert when available - Notification of when the contact becomes available.

Call - Places a call to the contact.

**Call with edit –** Edits the contacts phone number before calling.

Chat - Sends an IM to the contact.

Meet now\* - Starts an instant WebEx session if you have a WebEx account.

Edit Profile - Edits the contacts display name or phone number.

View Profile - Displays the contacts contact information.

Move to Group - Moves the contact to a different group.

Copy to Group - Adds the contact to another group.

Remove – Deletes the contact from this group.

#### **CHAT AND GROUP CHAT**

Chat is instant messaging (IM) to one contact and group chat is IM to multiple contacts simultaneously.

# To initiate a chat with a contact in vour contact list. Corporate Directory or your personal address

- Find the contact in the contact list. or enter the contacts name in the Search or Call bar
- Click on the chat button or Double click on the contact or Right click on the contact and select Chat

# To create a group chat with contacts from your contacts list:

- Press and hold down the Ctrl key and click on the contacts to add
- · Right click and select Start a group chat

#### Chat session features:

Send a screen capture.

Send a file.

Create a mention\*. Insert an emoticon.

Edit the font size and color.

1+

Add participants.

7

Show chat in a new window.

<u>+</u>

Share your screen\*. Open audio options.

Escalate to a phone call.

#### Notes:

- To print the chat session: Right click and select Print
- · To save the chat session: Right click and select Save chat
- To remove a participant from a group chat: Right click on the participant and select Remove

#### **VOICE AND VIDEO CALLS**

# To initiate a voice/video call with a contact in your contact list, **Corporate Directory or your** personal address book:

- Find the contact in the contact list or enter the contacts name in the Search or Call bar
- Click on the call button or Right click on the contact and select Call

#### To call an extension or telephone number:

- Enter the number in the Search or Call bar
- Click the call button

#### To answer an incoming call:

Click Answer

#### To divert an incoming call to voicemail:

• Click Decline

#### Audio/Video Session Features:

1 Self-view Keypad

Enter/close full screen mode.

Show/close self-view PIP.

Show keypad.

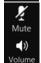

•••

More

Mute/unmute audio.

Adjust speaker volume.

More call controls: **Hold**. Transfer, Merge, Conference.

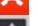

Fnd call. Share screen.

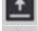

Open audio options.

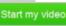

Start my video.

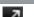

Stop my video.

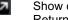

Show call in a new window/ Return call.

# **RECENTS**

# To display your call history:

Click the Recents tab

# CALL FORWARDING

To forward all your incoming calls to another number:

- Click the Phone Controls dropdown menu
- Select Forward calls to
- Choose Voicemail, a previously forwarded to number <u>or</u> New number and enter the number

#### **VOICE MESSAGES**

To retrieve your voicemail messages:

Click the Voice Messages tab

To play a message:

Click the play button

To stop message playback:

To rewind or fast forward:

 Click on the desired part of the message adjusting the progress bar

To delete a message:

 Right click on the message and select **Delete**

# CALL AND VOICE MAIL LOGS

To filter your call/message history by date range:

- Click View ▼
- Select a date range

To filter your call/message history by type of call:

- Click Type ▼
- Select a type of call/message

For other features to manage the call/message, right click and select:

- Call back
- Call with edit
- · Chat or Email
- Meet Now\*
- Edit, Add or Create custom contact\*
- View Profile

# **HUNT GROUPS\***

To log in/out of your hunt group:

- Click Hunt Group and Pickup tab
- Tic/un-tic Log into Hunt Groups

#### **CALL PICKUP GROUPS\***

To answer an incoming call on a call pickup group members phone:

- Click Hunt Group and Pickup tab
- Click the Pickup <u>or</u>
  Other Pickup button
- Click Answer

#### **MEETINGS**

To view your scheduled meetings:

- Click the **Meetings** tab
- Navigate to the desired date
- Click More Details to view the meeting in your calendar

\* Optional features assigned to users requiring this functionality.

| NOTES |  |  |  |  |  |
|-------|--|--|--|--|--|
|       |  |  |  |  |  |
|       |  |  |  |  |  |
|       |  |  |  |  |  |
|       |  |  |  |  |  |
|       |  |  |  |  |  |
|       |  |  |  |  |  |
|       |  |  |  |  |  |
|       |  |  |  |  |  |
|       |  |  |  |  |  |
|       |  |  |  |  |  |
|       |  |  |  |  |  |
|       |  |  |  |  |  |
|       |  |  |  |  |  |
|       |  |  |  |  |  |
|       |  |  |  |  |  |
|       |  |  |  |  |  |
|       |  |  |  |  |  |
|       |  |  |  |  |  |
|       |  |  |  |  |  |

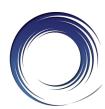

# **Cisco Jabber for Windows Quick Reference Card**

# **Jabber Hub Window:**

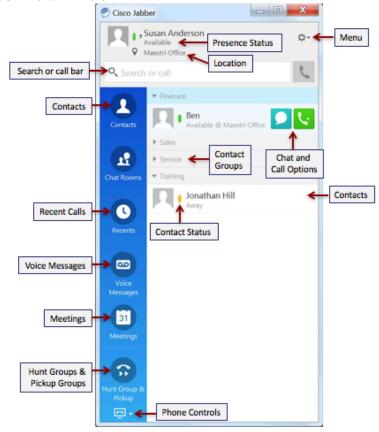

# Jabber Docked Window:

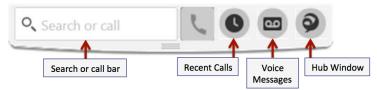